> intel. Intel® Endpoint Management Assistant(Intel® EMA) Cloud-Start Tool for Establishing Intel® EMA in Microsoft Azure Cloud

Quick Start Guide

Notices & Disclaimers

Intel technologies may require enabled hardware, software or service activation.

No product or component can be absolutely secure.

Your costs and results may vary.

© Intel Corporation. Intel, the Intel logo, and other Intel marks are trademarks of Intel Corporation or its subsidiaries. Other names and brands may be claimed as the property of others.

Rev 2.0

8/26/2021

## **Contents**

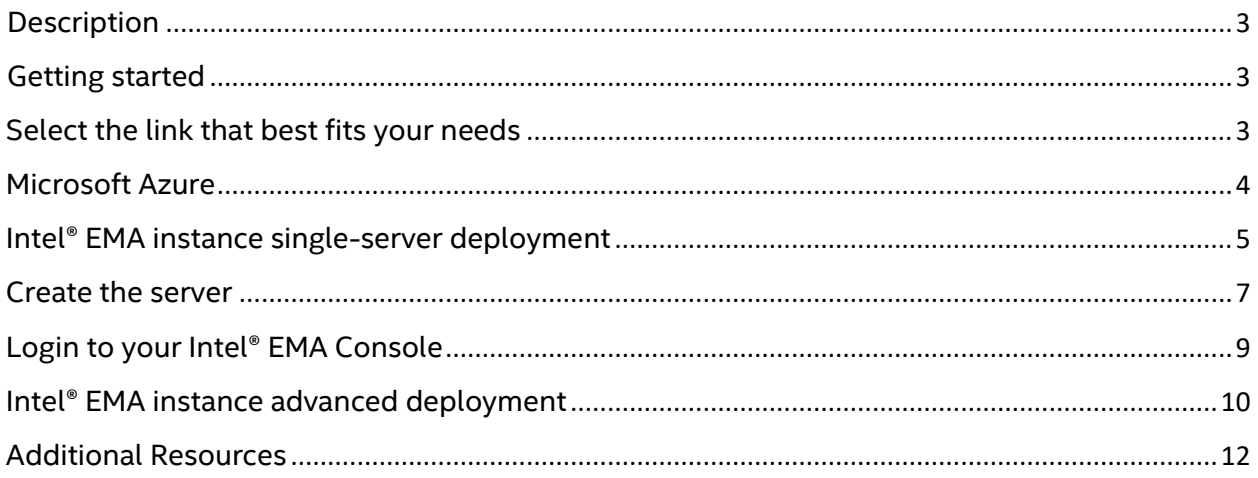

## <span id="page-2-0"></span>**Description**

The links below will create a Virtual Machine in Microsoft\* Azure for the evaluation of Intel® EMA. Each link establishes an appropriately sized, stand-alone, Microsoft Windows° server with a default set of background services and network configurations to allow your endpoints to communicate with your Intel EMA console using Intel Client Initiated Remote Access (CIRA) protocol. Once the server is established, Intel® EMA will be installed with a base configuration automatically. Please allow ~30 minutes for the deployment to complete.

## <span id="page-2-1"></span>Getting started

### From the Intel Download center: <https://www.intel.com/content/www/us/en/download/19738>

### <span id="page-2-2"></span>Select the link that best fits your needs

**Deploy Intel® EMA for a Single-Server Small-Scale Evaluation<sup>1</sup> (Recommended for up to 500 endpoints) [Click here](https://portal.azure.com/#create/Microsoft.Template/uri/https%3A%2F%2Femacloudstart.z13.web.core.windows.net%2Fematemplate.json/createUIDefinitionUri/https%3A%2F%2Femacloudstart.z13.web.core.windows.net%2FcreateUiDefinition.json)** (This is an external link to Microsoft Azure) Uses Azure template "Standard\_D2s\_v3" [2CPU 8GB RAM] with Windows 2019 and SQLExpress: Estimated Microsoft Azure cost ~\$80/month<sup>3</sup>

### **Deploy Intel® EMA for a Single-Server Medium-Scale Evaluation<sup>1</sup> (Recommended for up to 5000 endpoints)**

**[Click here](https://portal.azure.com/#create/Microsoft.Template/uri/https%3A%2F%2Femacloudstart.z13.web.core.windows.net%2FematemplatePROD.json/createUIDefinitionUri/https%3A%2F%2Femacloudstart.z13.web.core.windows.net%2FcreateUiDefinitionPROD.json)** (This is an external link to Microsoft Azure) Uses Azure template "Standard\_D4s\_v3" [4CPU 16GB RAM] with Windows 2019 and SQLExpress: Estimated Microsoft Azure cost ~\$170/month<sup>3</sup>

**Deploy Intel® EMA for Large-Scale Evaluation 2 (Advanced template that supports scalable deployments) [Click here](https://portal.azure.com/#create/Microsoft.Template/uri/https%3A%2F%2Femacloudstart.z13.web.core.windows.net%2FematemplateADV.json/createUIDefinitionUri/https%3A%2F%2Femacloudstart.z13.web.core.windows.net%2FcreateUiDefinitionADV.json)** (This is an external link to Microsoft Azure) Choose between "Standard\_D2s\_v3" [2CPU 8GB RAM] and "Standard\_D4s\_v3" [4CPU 16GB RAM] with Windows 2019 and Azure SQL Server: Estimated Microsoft Azure cost ~\$95 -  $\sim$ \$200/month (varies based on selected options)<sup>3</sup>

*1,2Recommended for evaluation environments due to the use of Microsoft SQLExpress(1), or due to the use of Azure SQL(2), which as of the time this release, had not been fully validated for use with Intel EMA. Please see Microsoft documentation for details of SQLExpress limitations. Please see the Intel EMA User Guide, linked in the 'Additional Resources' section of this document, for more information on fully validated database solutions.*

*<sup>3</sup>Estimated costs are based on results from the Azure pricing calculator, linked in the 'Additional Resources' section of this document. Your costs may vary.*

### <span id="page-3-0"></span>Microsoft Azure

After you make an initial selection, you will be taken to Microsoft Azure where you may be prompted to login or sign-up.

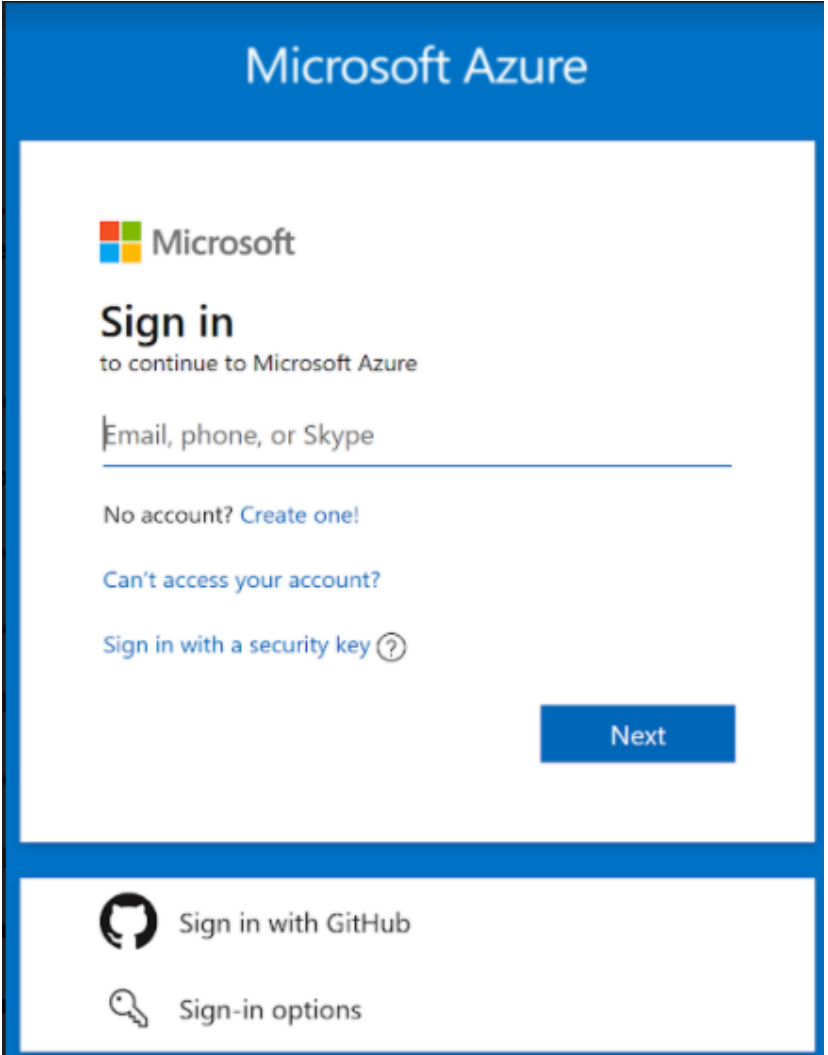

NOTE: *If you need to create an account and are not automatically taken to the virtual machine setup afterwards, you may need to start the process again once logged in to Microsoft Azure.*

### <span id="page-4-0"></span>Intel® EMA instance single-server deployment

Once logged in you will be taken to the server creation template. Follow the tool-tips and other on-page guidance to fill in the required fields.

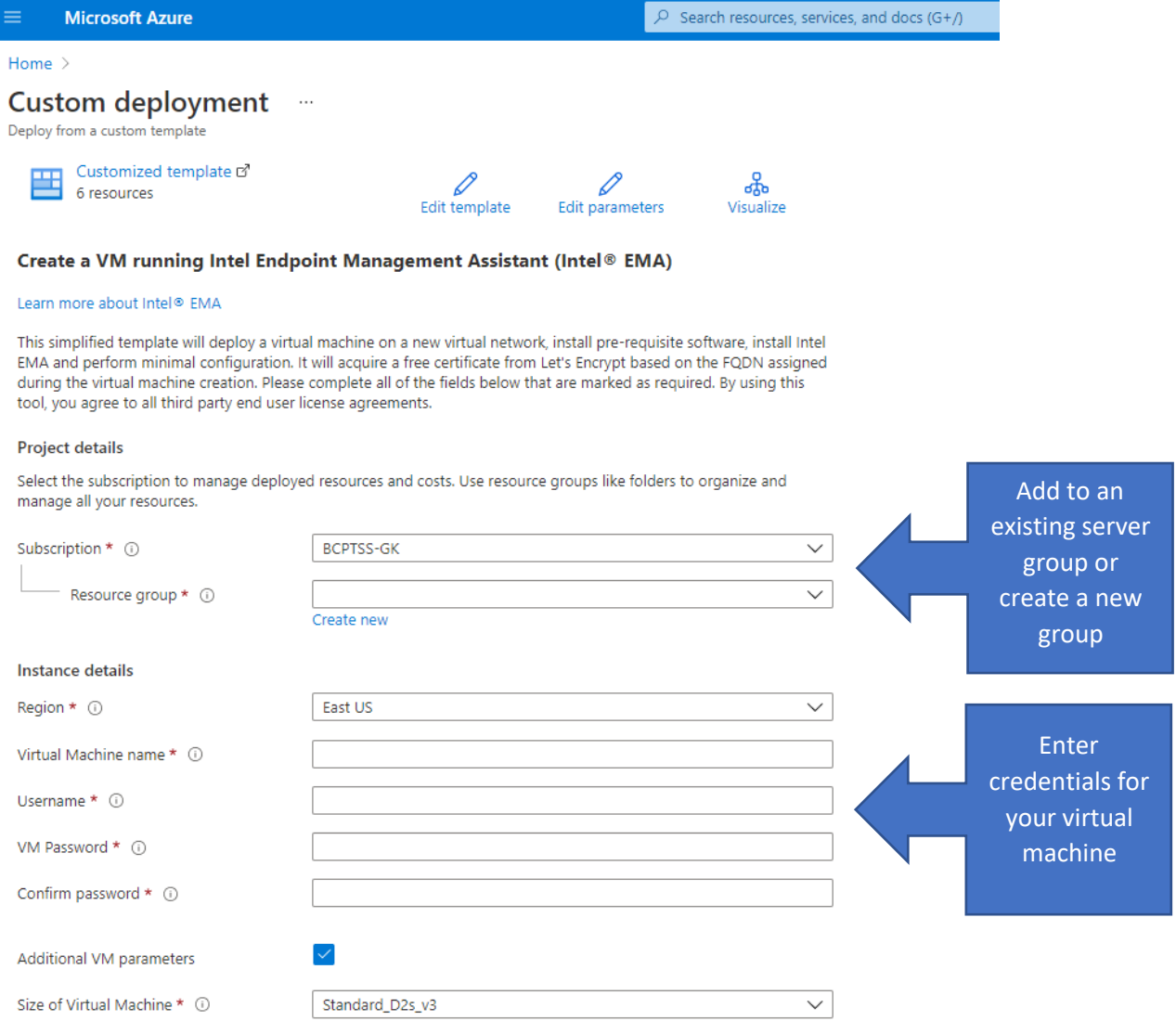

Intel EMA configuration parameters

Specify the Intel EMA configuration parameters. The password specified below will be used for the Global and Tenant admin accounts as well as the endpoint group and Auto-Setup. These can be changed after the deployment has completed vis your Intel EMA administration web portal.

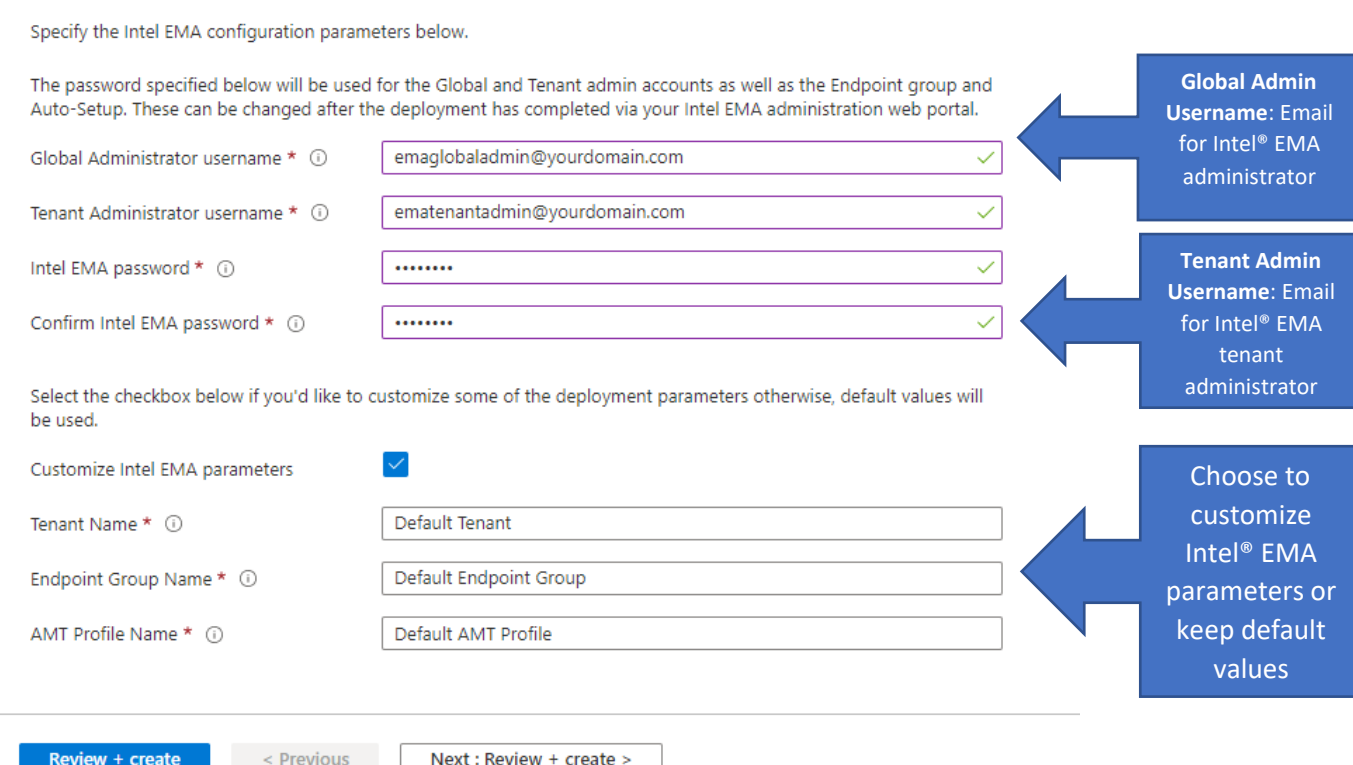

#### Once you complete the form, click **Review + create**:

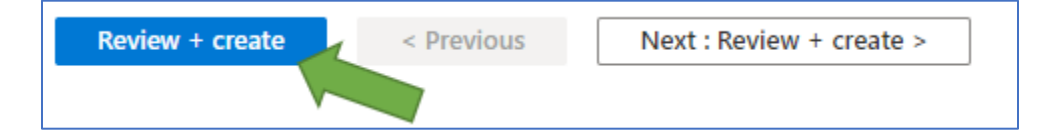

On the review screen you should see a validation message.

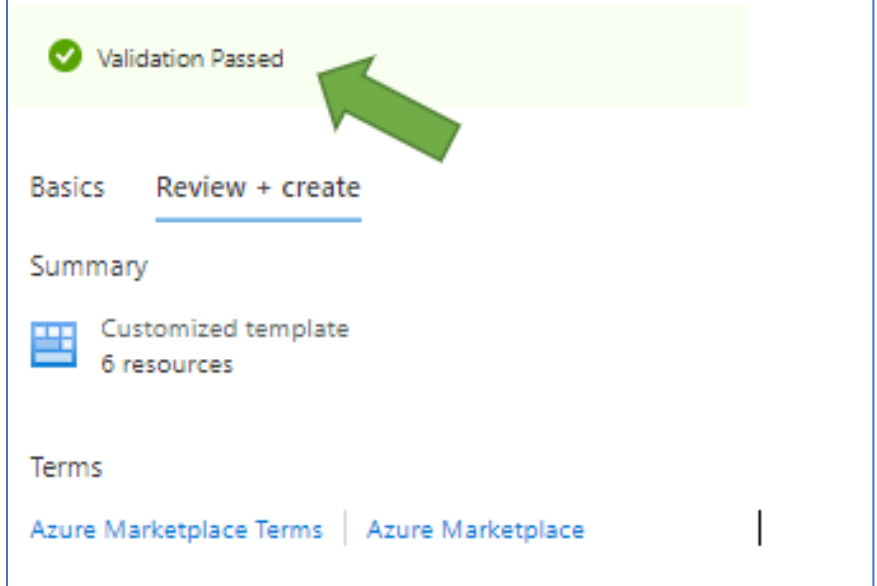

<span id="page-6-0"></span>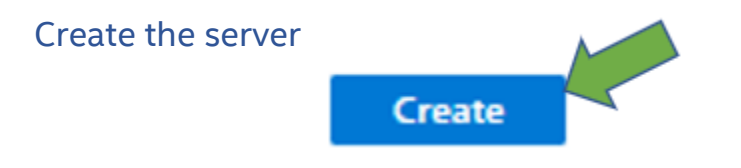

Creation will take approximately 15 to 25 minutes during which time you will see the following screen:

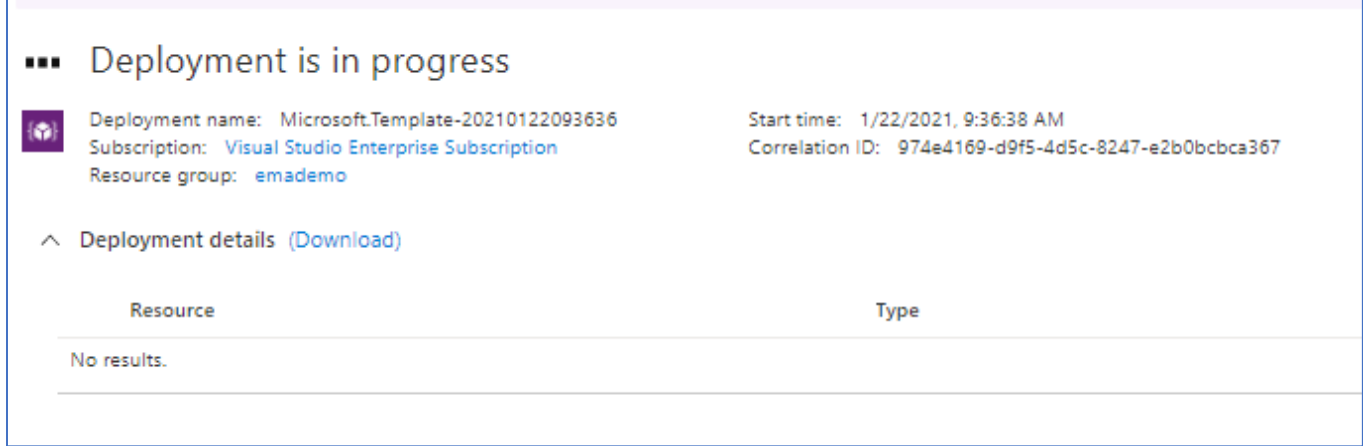

Once creation is complete, the following message will appear.

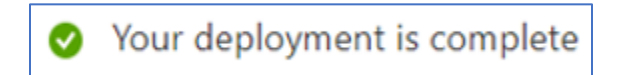

Click on **Go to resource group**.

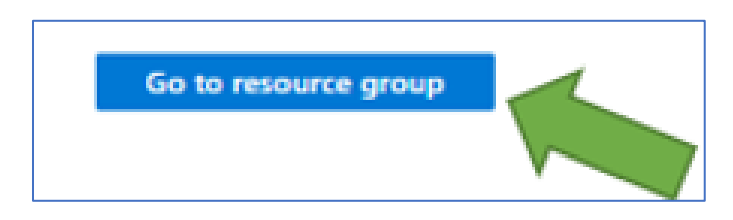

Review the services created, then click on your virtual machine for additional details.

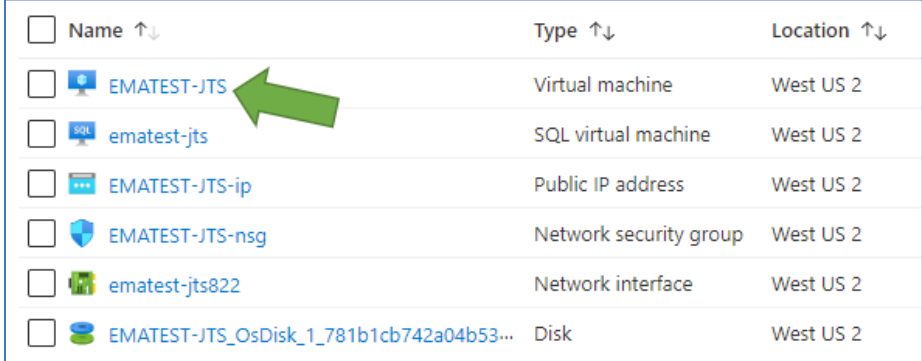

The DNS name will be the URL used to access your Intel® EMA console via your browser.

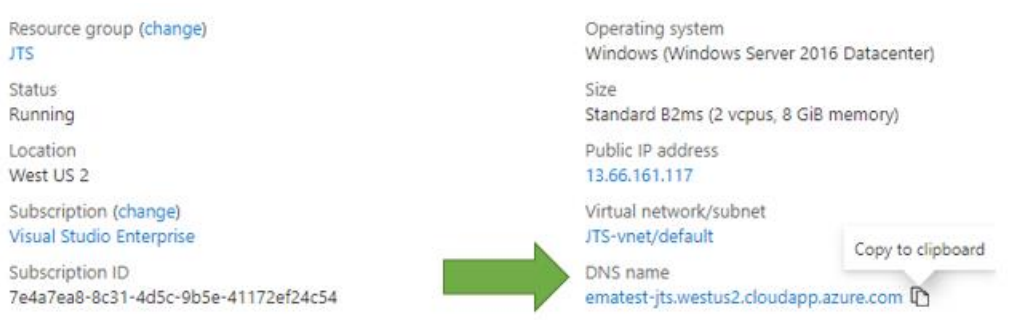

### <span id="page-8-0"></span>Login to your Intel® EMA Console

Paste the server URL into your browser and you will be prompted by a login screen, shown below.

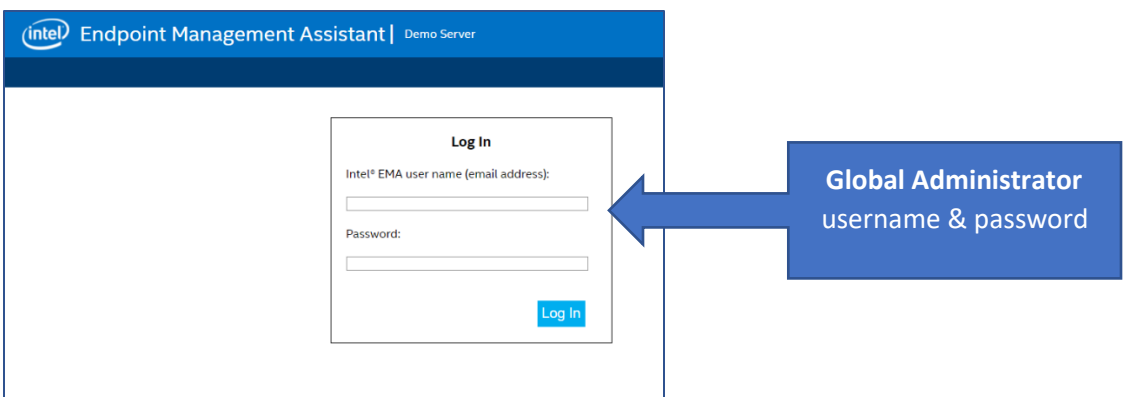

\*NOTE: *At this point your console is accessible via the web, and an SSL certificate was obtained from the "Let's Encrypt" public certificate authority and installed automatically for you. Communication with your Intel EMA console is secured with a publicly trusted, RSA 2048bit, SHA256 certificate.*

## Configure your Intel® EMA instance

Your Intel EMA server is complete and Intel EMA can now be accessed and managed via the web. Please refer to the Intel® EMA user guide for additional setup and maintenance tasks and general usage instructions before configuring endpoints.

[https://www.intel.com/content/dam/support/us/en/documents/software/manageability](https://www.intel.com/content/dam/support/us/en/documents/software/manageability-products/intel-ema-admin-and-usage-guide.pdf)[products/intel-ema-admin-and-usage-guide.pdf](https://www.intel.com/content/dam/support/us/en/documents/software/manageability-products/intel-ema-admin-and-usage-guide.pdf)

### <span id="page-9-0"></span>Intel® EMA instance advanced deployment

#### **Custom deployment**  $\ldots$

Deploy from a custom template

#### Learn more about Intel® EMA.

This template will create a virtual machine, install the first server in an Intel EMA distributed server architecture and perform minimal configuration. It will acquire a free certificate from Let's Encrypt based on the FQDN assigned during the virtual machine creation. Please complete all of the fields below that are marked as required. By using this tool, you agree to all third party end user license agreements.

#### Project details

Select the subscription to manage deployed resources and costs. Use resource groups like folders to organize and manage all your resources.

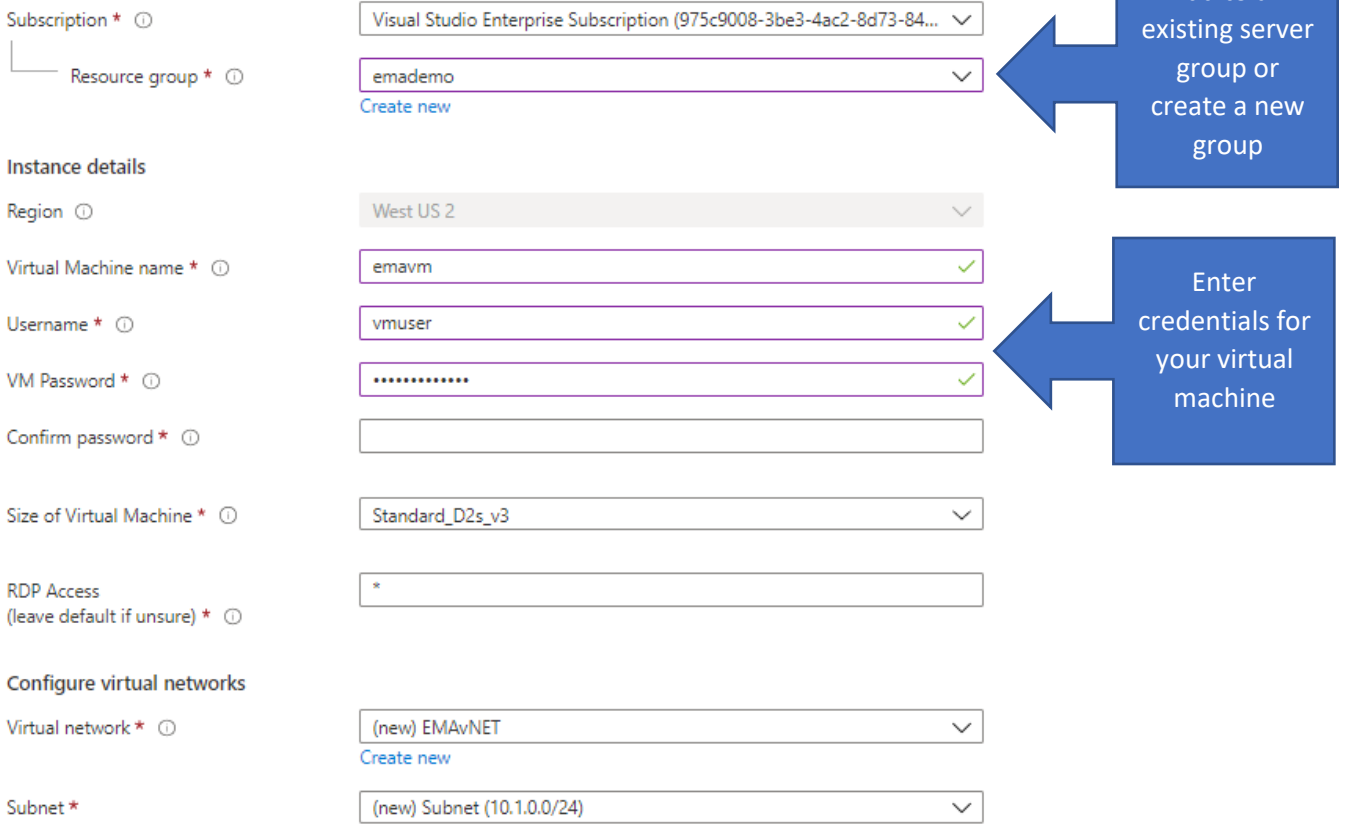

Add to an

#### Active Directory domain join parameters

Select the box below and complete each of the fields to join the newly created virtual machine to an exsiting Active Directory infrastructure and use Active Directory authentication for Intel EMA.

The virtual network and subnet selected above in the "Configure virtual networks" section must be able to access your Active Directory infrastructure. Specify the username in UPN format, the Active Directory domain to join and the DNS servers that can resolve the domain.

Join an Active Directory domain (leave unchecked if not joining AD)

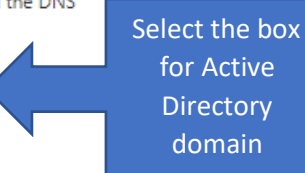

**Global Admin** 

#### Intel EMA configuration parameters

If using Active Directory, the user accounts must exist before specifying below. Accepting the defaults will re-use the Tenant Admin password for the Endpoint Group and Auto-Setup passwords. Usernames must be specified in email address/UPN format. For a description of each of the parameters, review section 5 of the quick start guide. Intel EMA Quick Start Guide

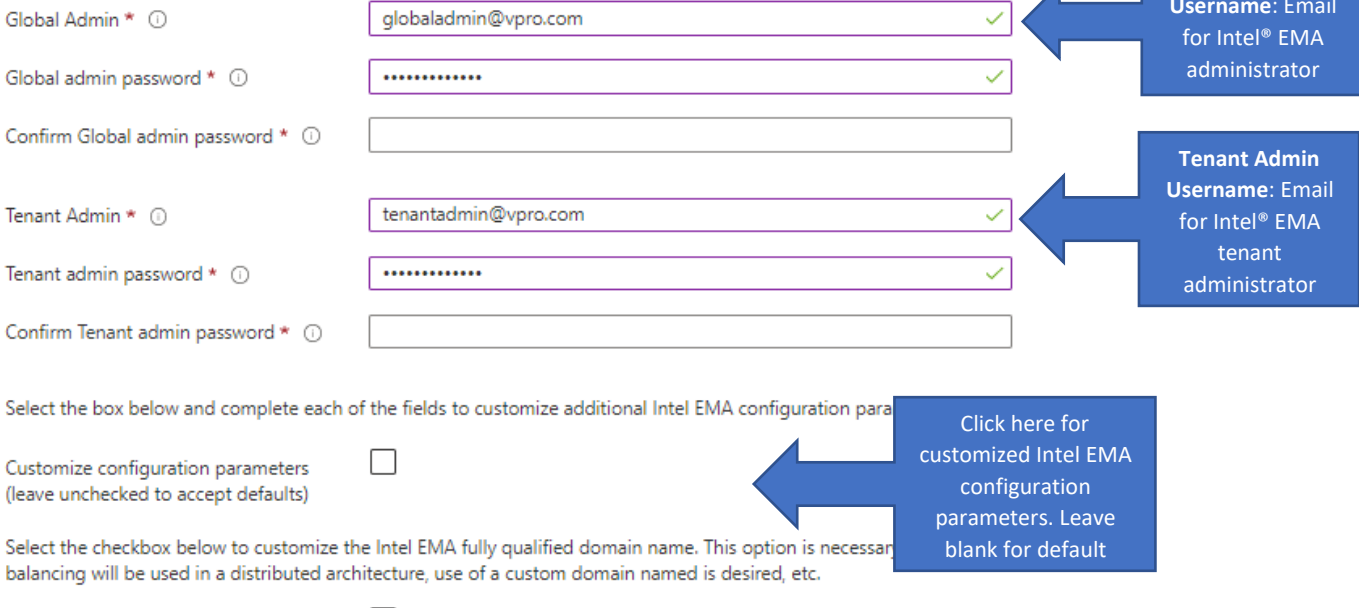

Customize the Intel EMA FQDN (leave unchecked if using VM FQDN)  $\Box$ 

#### Create a new Azure SOL resource

Select an existing Azure SQL server or create a new Azure SQL server. If using an existing resource, the firewall rules for the SQL server must be configured to allow access from all Azure resources. Firewall rules will be created automatically if creating a new SQL resource.

Please be aware that use of Azure SQL servers is a fully functional preview feature at this time. Full validation for use with Intel EMA is ongoing.

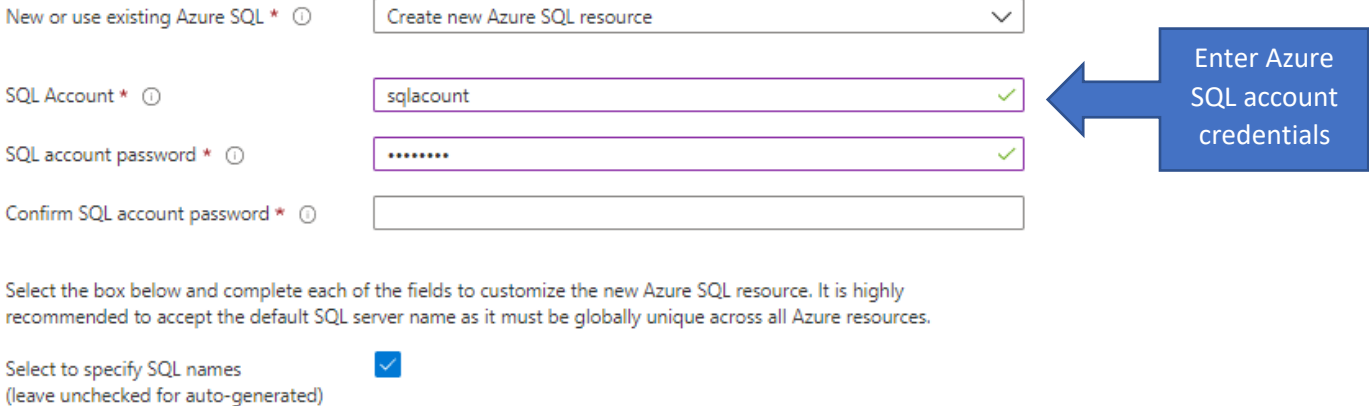

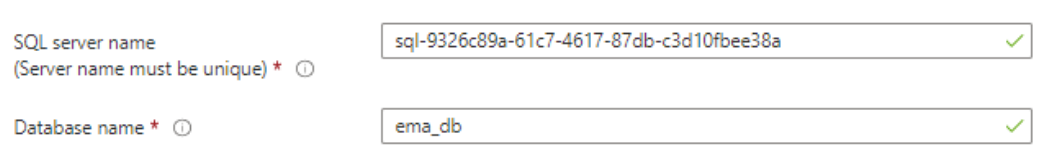

#### Once you complete the form, click **Review + create**:

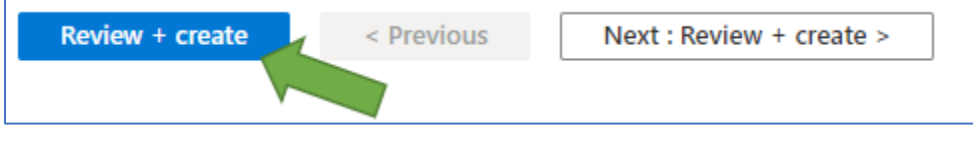

#### <span id="page-11-0"></span>Additional Resources

- **Intel EMA Release Notes** (Intel(R) EMA Release Notes.pdf)
- **Intel EMA User Guide (**[Intel-EMA-Admin-and-Usage-Guide.pdf\)](https://www.intel.com/content/dam/support/us/en/documents/software/manageability-products/intel-ema-admin-and-usage-guide.pdf)
- **Readme** (Configuring LAN-less Endpoints to ACM.pdf)
- **Installation Guides** (Intel(R) EMA Web Deployment Guide for GCP.pdf)
- **Installation Guides** (Intel(R) EMA\_Web\_Deployment\_Guide\_for\_Azure.pdf)
- **Installation Guides** (Intel(R) EMA Web Deployment Guide for AWS.pdf)
- **Azure Pricing Calculator** [\(https://azure.microsoft.com/en-us/pricing/calculator/\)](https://azure.microsoft.com/en-us/pricing/calculator/)
- **Source Scripts**  [Downloadable .zip file for advanced use cases](https://downloadcenter.intel.com/download/30343)